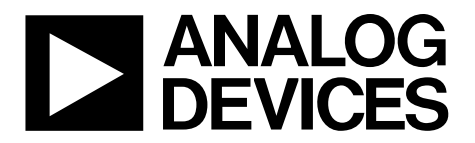

One Technology Way • P.O. Box 9106 • Norwood, MA 02062-9106, U.S.A. • Tel: 781.329.4700 • Fax: 781.461.3113 • www.analog.com

## **Evaluation Board for the [AD5541A](http://www.analog.com/ad5541A?doc=eval-ad5541ASDZ-5542ASDZ-ug-1046.pdf) and the [AD5542A,](http://www.analog.com/ad5542A?doc=eval-ad5541ASDZ-5542ASDZ-ug-1046.pdf) 16-Bit, Accurate, High Precision DAC in LFCSP with 1 µs Settling Time and 5 kV ESD Ratings**

## <span id="page-0-0"></span>**FEATURES**

**Full featured evaluation board for the [AD5541A](http://www.analog.com/ad5541A?doc=eval-ad5541ASDZ-5542ASDZ-ug-1046.pdf) and the [AD5542A](http://www.analog.com/ad5542A?doc=eval-ad5541ASDZ-5542ASDZ-ug-1046.pdf)**

**On-board reference Various link options PC control in conjunction with Analog Devices, Inc., [EVAL-SDP-CB1Z](http://www.analog.com/EVAL-SDP-CB1Z?doc=eval-ad5541ASDZ-5542ASDZ-ug-1046.pdf)**

**PC software for control of DACs** 

### <span id="page-0-1"></span>**EVALUATION KIT CONTENTS**

**[EVAL-AD5541A](http://www.analog.com/EVAL-ad5541A?doc=eval-ad5541ASDZ-5542ASDZ-ug-1046.pdf) evaluation board or th[e EVAL-AD5542A](http://www.analog.com/EVAL-ad5542A?doc=eval-ad5541ASDZ-5542ASDZ-ug-1046.pdf) evaluation board [AD5541A](http://www.analog.com/ad5541A?doc=eval-ad5541ASDZ-5542ASDZ-ug-1046.pdf) device or th[e AD5542A](http://www.analog.com/ad5542A?doc=eval-ad5541ASDZ-5542ASDZ-ug-1046.pdf) device CD includes Self installing evaluation software allowing users to control the board and exercise all functions of the device Electronic version of th[e AD5541A](http://www.analog.com/ad5541A?doc=eval-ad5541ASDZ-5542ASDZ-ug-1046.pdf) data sheet or the [AD5542A](http://www.analog.com/ad5542A?doc=eval-ad5541ASDZ-5542ASDZ-ug-1046.pdf) data sheet Electronic version of th[e EVAL-AD5541A](http://www.analog.com/EVAL-ad5541A?doc=eval-ad5541ASDZ-5542ASDZ-ug-1046.pdf) user guide or the** 

**[EVAL-AD5542A](http://www.analog.com/EVAL-ad5542A?doc=eval-ad5541ASDZ-5542ASDZ-ug-1046.pdf) user guide**

#### **AD5541A/42A [Evaluation Software](http://www.analog.com/EVAL-ad5541A?doc=eval-ad5541ASDZ-5542ASDZ-ug-1046.pdf) USB cable**

## <span id="page-0-2"></span>**GENERAL DESCRIPTION**

The [EVAL-AD5541ASDZ](http://www.analog.com/eval-ad5541a?doc=eval-ad5541ASDZ-5542ASDZ-ug-1046.pdf) evaluation board and the [EVAL-](http://www.analog.com/eval-ad5542a?doc=eval-ad5541ASDZ-5542ASDZ-ug-1046.pdf)[AD5542ASDZ](http://www.analog.com/eval-ad5542a?doc=eval-ad5541ASDZ-5542ASDZ-ug-1046.pdf) evaluation board are designed to quickly prototype the [AD5541A](http://www.analog.com/ad5541A?doc=eval-ad5541ASDZ-5542ASDZ-ug-1046.pdf) and [AD5542A](http://www.analog.com/ad5542A?doc=eval-ad5541ASDZ-5542ASDZ-ug-1046.pdf) circuits, respectively, and reduce design time. Th[e AD5541A](http://www.analog.com/ad5541A?doc=eval-ad5541ASDZ-5542ASDZ-ug-1046.pdf) and the [AD5542A](http://www.analog.com/ad5542A?doc=eval-ad5541ASDZ-5542ASDZ-ug-1046.pdf) operate from a single 2.7 V to 5.5 V supply. Th[e REF192](http://www.analog.com/ref192?doc=eval-ad5541ASDZ-5542ASDZ-ug-1046.pdf) is the on-board reference chip.

The [EVAL-AD5541ASDZ](http://www.analog.com/eval-ad5541a?doc=eval-ad5541ASDZ-5542ASDZ-ug-1046.pdf) evaluation board and th[e EVAL-](http://www.analog.com/eval-ad5542a?doc=eval-ad5541ASDZ-5542ASDZ-ug-1046.pdf)[AD5542ASDZ](http://www.analog.com/eval-ad5542a?doc=eval-ad5541ASDZ-5542ASDZ-ug-1046.pdf) evaluation board interface to the USB port of a PC via th[e EVAL-SDP-CB1Z](http://www.analog.com/EVAL-SDP-CB1Z?doc=eval-ad5541ASDZ-5542ASDZ-ug-1046.pdf) board. Th[e AD5541A/42A Evaluation](http://www.analog.com/EVAL-ad5541A?doc=eval-ad5541ASDZ-5542ASDZ-ug-1046.pdf)  [Software](http://www.analog.com/EVAL-ad5541A?doc=eval-ad5541ASDZ-5542ASDZ-ug-1046.pdf) is available with the evaluation boards or from the evaluation board webpage, which allows the user to program the [AD5541A](http://www.analog.com/ad5541A?doc=eval-ad5541ASDZ-5542ASDZ-ug-1046.pdf) or th[e AD5542A.](http://www.analog.com/ad5542A?doc=eval-ad5541ASDZ-5542ASDZ-ug-1046.pdf)

Full specifications for the [AD5541A](http://www.analog.com/ad5541A?doc=eval-ad5541ASDZ-5542ASDZ-ug-1046.pdf) are listed in th[e AD5541A](http://www.analog.com/ad5541A?doc=eval-ad5541ASDZ-5542ASDZ-ug-1046.pdf) data sheet and full specifications for the [AD5542A](http://www.analog.com/ad5542A?doc=eval-ad5541ASDZ-5542ASDZ-ug-1046.pdf) are listed in the [AD5542A](http://www.analog.com/ad5542A?doc=eval-ad5541ASDZ-5542ASDZ-ug-1046.pdf) data sheet available from Analog Devices and should be consulted in conjunction with this user guide when using the evaluation boards.

# **TABLE OF CONTENTS**

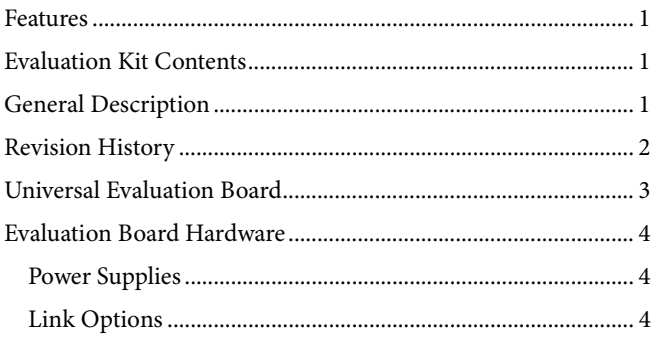

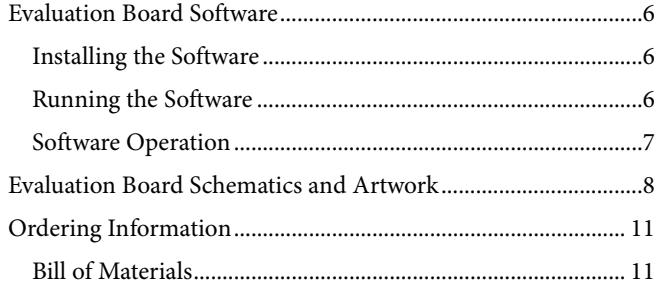

## <span id="page-1-0"></span>**REVISION HISTORY**

6/2017-Revision 0: Initial Version

# <span id="page-2-0"></span>UNIVERSAL EVALUATION BOARD

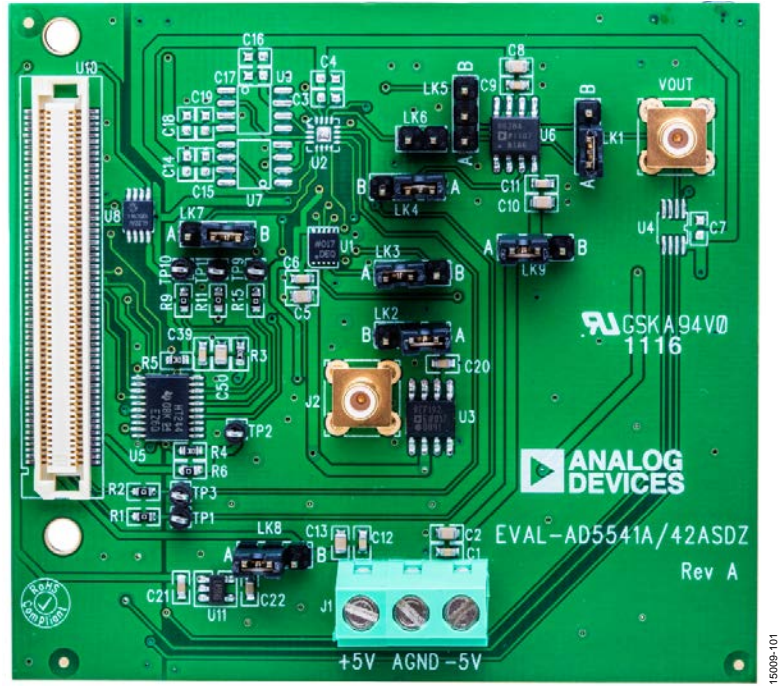

*Figure 1.*

## <span id="page-3-0"></span>EVALUATION BOARD HARDWARE **POWER SUPPLIES**

<span id="page-3-1"></span>To power the [EVAL-AD5542ASDZ](http://www.analog.com/eval-ad5542a?doc=eval-ad5541ASDZ-5542ASDZ-ug-1046.pdf) evaluation board, supply 5 V between the +5V input and AGND input for the analog supply and −5 V between the −5V input and AGND input for the negative analog supply of the evaluation board.

To power the [EVAL-AD5541ASDZ](http://www.analog.com/eval-ad5541a?doc=eval-ad5541ASDZ-5542ASDZ-ug-1046.pdf) evaluation board, connect the evaluation board to th[e EVAL-SDP-CB1Z](http://www.analog.com/EVAL-SDP-CB1Z?doc=eval-ad5541ASDZ-5542ASDZ-ug-1046.pdf) board, which is powered by the USB interface on the PC.

All supplies are decoupled to ground with 10 µF tantalum capacitors and 0.1 µF ceramic capacitors. [Table 1](#page-3-3) describes the power supply connectors.

<span id="page-3-3"></span>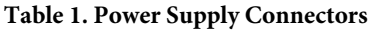

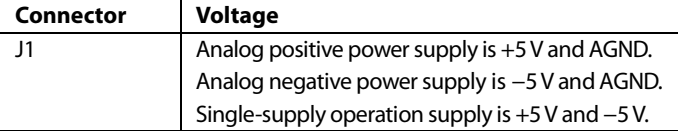

## <span id="page-3-2"></span>**LINK OPTIONS**

A number of link and switch options are incorporated in the [EVAL-AD5541ASDZ](http://www.analog.com/eval-ad5541a?doc=eval-ad5541ASDZ-5542ASDZ-ug-1046.pdf) and [EVAL-AD5542ASDZ](http://www.analog.com/eval-ad5542a?doc=eval-ad5541ASDZ-5542ASDZ-ug-1046.pdf) evaluation boards that must be set for the required operating conditions before using the evaluation boards[. Table 2](#page-3-4) an[d Table](#page-3-5) 3 describe the positions of the different links controlling the evaluation boards by PC via the USB port. The functions of these link options are described in detail in [Table 4.](#page-4-0)

<span id="page-3-4"></span>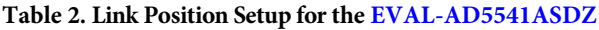

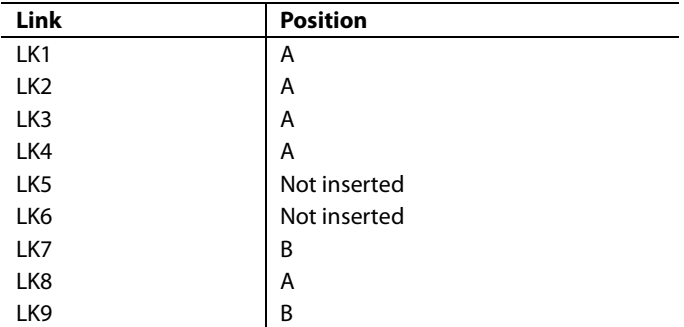

<span id="page-3-5"></span>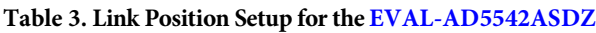

![](_page_3_Picture_302.jpeg)

![](_page_4_Picture_295.jpeg)

<span id="page-4-0"></span>**Table 4. Link Functions** 

<sup>1</sup> Th[e EVAL-AD5542ASDZ](http://www.analog.com/eval-ad5542a?doc=eval-ad5541ASDZ-5542ASDZ-ug-1046.pdf) uses th[e OP777](http://www.analog.com/op777?doc=eval-ad5541ASDZ-5542ASDZ-ug-1046.pdf) and th[e EVAL-AD5541ASDZ](http://www.analog.com/eval-ad5541a?doc=eval-ad5541ASDZ-5542ASDZ-ug-1046.pdf) uses th[e AD8628.](http://www.analog.com/ad8628?doc=eval-ad5541ASDZ-5542ASDZ-ug-1046.pdf)

## <span id="page-5-0"></span>EVALUATION BOARD SOFTWARE **INSTALLING THE SOFTWARE**

<span id="page-5-1"></span>Th[e EVAL-AD5541ASDZ](http://www.analog.com/eval-ad5541a?doc=eval-ad5541ASDZ-5542ASDZ-ug-1046.pdf) and the [EVAL-AD5542ASDZ](http://www.analog.com/eval-ad5542a?doc=eval-ad5541ASDZ-5542ASDZ-ug-1046.pdf) evaluation kits include self installing evaluation software on the provided CD, and can also be downloaded from th[e EVAL-](http://www.analog.com/EVAL-ad5541A?doc=eval-ad5541ASDZ-5542ASDZ-ug-1046.pdf)[AD5541A](http://www.analog.com/EVAL-ad5541A?doc=eval-ad5541ASDZ-5542ASDZ-ug-1046.pdf) or th[e EVAL-AD5542A](http://www.analog.com/EVAL-ad5542A?doc=eval-ad5541ASDZ-5542ASDZ-ug-1046.pdf) product pages. The software is compatible with Windows® XP, Windows Vista (32-bits), and Windows 7 (32-bits).

Install the software before connecting the [EVAL-SDP-CB1Z](http://www.analog.com/EVAL-SDP-CB1Z?doc=eval-ad5541ASDZ-5542ASDZ-ug-1046.pdf) board to the USB port of the PC to ensure the PC recognizes the [EVAL-SDP-CB1Z](http://www.analog.com/EVAL-SDP-CB1Z?doc=eval-ad5541ASDZ-5542ASDZ-ug-1046.pdf) board when it connects to the PC.

- 1. Start the Windows operating system and insert the CD.
- 2. The installation software opens automatically. If it does not open automatically, run the **setup.exe** file from the CD.
- 3. After the installation is complete, power up the evaluation board as described in th[e Power Supplies](#page-3-1) section.
- 4. Plug th[e EVAL-AD5541A](http://www.analog.com/eval-ad5541a?doc=eval-ad5542ASDZ-5542ASDZ-ug-1046.pdf) o[r EVAL-AD5542ASDZ](http://www.analog.com/eval-ad5542a?doc=eval-ad5541ASDZ-5542ASDZ-ug-1046.pdf) into the [EVAL-SDP-CB1Z](http://www.analog.com/EVAL-SDP-CB1Z?doc=eval-ad5541ASDZ-5542ASDZ-ug-1046.pdf) board and th[e EVAL-SDP-CB1Z](http://www.analog.com/EVAL-SDP-CB1Z?doc=eval-ad5541ASDZ-5542ASDZ-ug-1046.pdf) board into the PC using the USB cable included in the evaluation kit.
- 5. When the software detects the evaluation board, proceed through any dialog boxes that appear to finalize the installation.

## <span id="page-5-2"></span>**RUNNING THE SOFTWARE**

To run the software, do the following:

- 1. Click **Start** > **All Programs** > **Analog Devices** > **AD5541A\_42A** > **AD5541A\_42A Evaluation Software**.
- 2. If th[e EVAL-SDP-CB1Z](http://www.analog.com/EVAL-SDP-CB1Z?doc=eval-ad5541ASDZ-5542ASDZ-ug-1046.pdf) board does not connect to the USB port when the software launches, a connectivity error displays (se[e Figure 2\)](#page-5-3). Connect the evaluation board to the USB port of the PC, wait a few seconds, click **Rescan**, and follow the instructions.

![](_page_5_Picture_341.jpeg)

<span id="page-5-3"></span>*Figure 2. Hardware Select Window*

3. If the [EVAL-SDP-CB1Z](http://www.analog.com/EVAL-SDP-CB1Z?doc=eval-ad5541ASDZ-5542ASDZ-ug-1046.pdf) board does not connect to the PC, the **ERROR CONNECTION** window appears, shown in [Figure 3.](#page-5-4) Check the connection between th[e EVAL-SDP-](http://www.analog.com/EVAL-SDP-CB1Z?doc=eval-ad5541ASDZ-5542ASDZ-ug-1046.pdf)[CB1Z](http://www.analog.com/EVAL-SDP-CB1Z?doc=eval-ad5541ASDZ-5542ASDZ-ug-1046.pdf) and [EVAL-AD5541A](http://www.analog.com/eval-ad5541a?doc=eval-ad5542ASDZ-5542ASDZ-ug-1046.pdf) board or [EVAL-AD5542ASDZ](http://www.analog.com/eval-ad5542a?doc=eval-ad5541ASDZ-5542ASDZ-ug-1046.pdf) board and run the program again.

![](_page_5_Picture_17.jpeg)

*Figure 3. ERROR CONNECTION Window*

<span id="page-5-4"></span>4. If the [EVAL-SDP-CB1Z](http://www.analog.com/EVAL-SDP-CB1Z?doc=eval-ad5541ASDZ-5542ASDZ-ug-1046.pdf) board connects, the **System Development Platform Wait** window displays.

![](_page_5_Picture_342.jpeg)

*Figure 4. System Development Platform Wait Window*

5. The **Select Device** window opens, shown in [Figure 5,](#page-5-5) allowing the user to select th[e AD5541A](http://www.analog.com/ad5541A?doc=eval-ad5541ASDZ-5542ASDZ-ug-1046.pdf) or th[e AD5542A.](http://www.analog.com/ad5542A?doc=eval-ad5541ASDZ-5542ASDZ-ug-1046.pdf)

![](_page_5_Picture_23.jpeg)

*Figure 5. Select Device Window*

<span id="page-5-5"></span>15009-002

6. The **AD5542A/41A Evaluation Software** window opens, as shown i[n Figure 6.](#page-6-1)

![](_page_6_Figure_3.jpeg)

<span id="page-6-1"></span><span id="page-6-0"></span>*Figure 6. AD5541A/42A Evaluation Software V2.1 Window*

## **SOFTWARE OPERATION**

The **AD5542A/41A Evaluation Software** main window is shown in [Figure 6.](#page-6-1) The data programmed into the 16-bit input shift register displays.

To write data to the 16-bit input register, type the data in decimal format under **Data Bits**. To execute, click **Write to Part**.

The [EVAL-AD5541ASDZ](http://www.analog.com/eval-ad5541a?doc=eval-ad5542ASDZ-5542ASDZ-ug-1046.pdf) evaluation board and the [EVAL-](http://www.analog.com/eval-ad5542a?doc=eval-ad5541ASDZ-5542ASDZ-ug-1046.pdf)[AD5542ASDZ](http://www.analog.com/eval-ad5542a?doc=eval-ad5541ASDZ-5542ASDZ-ug-1046.pdf) evaluation board lets users set up the LDAC pin to load data from the input register to the DAC output register.

The CLR pin is only available on the [EVAL-AD5542ASDZ](http://www.analog.com/eval-ad5542a?doc=eval-ad5541ASDZ-5542ASDZ-ug-1046.pdf) evaluation board, and when activated, the DAC register is cleared to the model selectable midscale. Consult the [AD5541A](http://www.analog.com/ad5541A?doc=eval-ad5541ASDZ-5542ASDZ-ug-1046.pdf) data sheet and th[e AD5542A](http://www.analog.com/ad5542A?doc=eval-ad5541ASDZ-5542ASDZ-ug-1046.pdf) data sheet to see which device has a CLR pin and what its function is for each model.

Set LDAC pin or the CLR pin to high or low by clicking **LDAC**  or **CLR**, respectively. This command executes immediately, so there is no need to click **Write to Part**.

For th[e AD5541A,](http://www.analog.com/ad5541A?doc=eval-ad5541ASDZ-5542ASDZ-ug-1046.pdf) it is suggested that users connect a voltmeter to LK4 and measure the output voltage at this point.

15009-007

# <span id="page-7-0"></span>EVALUATION BOARD SCHEMATICS AND ARTWORK

![](_page_7_Figure_3.jpeg)

Figure 7. Schematic of Evaluation Circuitry

# EVAL-AD5541ASDZ/EVAL-AD5542ASDZ User Guide UG-1046

![](_page_8_Figure_1.jpeg)

*Figure 9. Component Placement Drawing*

# UG-1046 EVAL-AD5541ASDZ/EVAL-AD5542ASDZ User Guide

![](_page_9_Figure_2.jpeg)

*Figure 10. Component Side PCB Drawing*

![](_page_9_Picture_4.jpeg)

*Figure 11. Solder Side PCB Drawing*

## <span id="page-10-1"></span><span id="page-10-0"></span>ORDERING INFORMATION **BILL OF MATERIALS**

## **Table 5. [EVAL-AD5541ASDZ](http://www.analog.com/eval-ad5541a?doc=eval-ad5542ASDZ-5542ASDZ-ug-1046.pdf) Board**

![](_page_10_Picture_475.jpeg)

## **Table 6[. EVAL-AD5542ASDZ](http://www.analog.com/eval-ad5542a?doc=eval-ad5541ASDZ-5542ASDZ-ug-1046.pdf) Board**

![](_page_10_Picture_476.jpeg)

## NOTES

I 2 C refers to a communication protocol originally developed by Philips Semiconductors (now NXP Semiconductors).

![](_page_11_Picture_4.jpeg)

### **ESD Caution**

**ESD (electrostatic discharge) sensitive device**. Charged devices and circuit boards can discharge without detection. Although this product features patented or proprietary protection circuitry, damage may occur on devices subjected to high energy ESD. Therefore, proper ESD precautions should be taken to avoid performance degradation or loss of functionality.

#### **Legal Terms and Conditions**

By using the evaluation board discussed herein (together with any tools, components documentation or support materials, the "Evaluation Board"), you are agreeing to be bound by the terms and conditions<br>set forth below ("Ag have read and agreed to the Agreement. Your use of the Evaluation Board shall signify your acceptance of the Agreement. This Agreement is made by and between you ("Customer") and Analog Devices, Inc. ("ADI"), with its principal place of business at One Technology Way, Norwood, MA 02062, USA. Subject to the terms and conditions of the Agreement, ADI hereby grants to Customer a free, limited, personal, temporary, non-exclusive, non-sublicensable, non-transferable license to use the Evaluation Board FOR EVALUATION PURPOSES ONLY. Customer understands and agrees that the Evaluation Board is provided for the sole and exclusive purpose referenced above, and agrees not to use the Evaluation Board for any other purpose. Furthermore, the license granted is expressly made subject to the following additional<br>limitations: Cus "Third Party" includes any entity other than ADI, Customer, their employees, affiliates and in-house consultants. The Evaluation Board is NOT sold to Customer; all rights not expressly granted herein, including ownership of the Evaluation Board, are reserved by ADI. CONFIDENTIALITY. This Agreement and the Evaluation Board shall all be considered the confidential and proprietary information of ADI. Customer may not disclose or transfer any portion of the Evaluation Board to any other party for any reason. Upon discontinuation of use of the Evaluation Board or termination of this Agreement, Customer agrees to promptly return the Evaluation Board to ADI. ADDITIONAL RESTRICTIONS. Customer may not disassemble, decompile or reverse engineer chips on the Evaluation Board. Customer shall inform ADI of any occurred damages or any modifications or alterations it makes to the Evaluation Board, including but not limited to soldering or any other activity that affects the material content of the Evaluation Board. Modifications to the Evaluation Board must comply with applicable law, including but not limited to the RoHS Directive. TERMINATION. ADI may terminate this Agreement at any time upon giving written notice to Customer. Customer agrees to return to ADI the Evaluation Board at that time. LIMITATION OF LIABILITY. THE EVALUATION BOARD PROVIDED HEREUNDER IS PROVIDED "AS IS" AND ADI MAKES NO WARRANTIFS OR REPRESENTATIONS OF ANY KIND WITH RESPECT TO IT. ADI SPECIFICALLY DISCLAIMS ANY REPRESENTATIONS, ENDORSEMENTS, GUARANTEES, OR WARRANTIES, EXPRESS OR IMPLIED, RELATED TO THE EVALUATION BOARD INCLUDING, BUT NOT LIMITED TO, THE IMPLIED WARRANTY OF MERCHANTABILITY, TITLE, FITNESS FOR A PARTICULAR PURPOSE OR NONINFRINGEMENT OF INTELLECTUAL PROPERTY RIGHTS. IN NO EVENT WILL ADI AND ITS LICENSORS BE LIABLE FOR ANY INCIDENTAL, SPECIAL, INDIRECT, OR CONSEQUENTIAL DAMAGES RESULTING FROM CUSTOMER'S POSSESSION OR USE OF THE EVALUATION BOARD, INCLUDING BUT NOT LIMITED TO LOST PROFITS, DELAY COSTS, LABOR COSTS OR LOSS OF GOODWILL. ADI'S TOTAL LIABILITY FROM ANY AND ALL CAUSES SHALL BE LIMITED TO THE AMOUNT OF ONE HUNDRED US DOLLARS (\$100.00). EXPORT. Customer agrees that it will not directly or indirectly export the Evaluation Board to another country, and that it will comply with all applicable<br>United States federal Massachusetts (excluding conflict of law rules). Any legal action regarding this Agreement will be heard in the state or federal courts having jurisdiction in Suffolk County, Massachusetts, and Customer hereby<br>submits to t

**©2017 Analog Devices, Inc. All rights reserved. Trademarks and registered trademarks are the property of their respective owners. UG15009-0-6/17(0)**

![](_page_11_Picture_10.jpeg)

### www.analog.com

Rev. 0 | Page 12 of 12